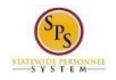

## View and Manage Your Benefits Documentation

Use this procedure to view and manage your benefits documentation.
Procedure:

| Home - Wor | kday       |                      |                         |                         |  |  |
|------------|------------|----------------------|-------------------------|-------------------------|--|--|
| Q search   |            | work                 | cday.                   | James Garner            |  |  |
| ome        |            |                      |                         | James G<br>View Profile |  |  |
|            |            |                      |                         | Home                    |  |  |
|            |            |                      | 1 =                     | Inbox                   |  |  |
|            |            |                      |                         | Notifications           |  |  |
|            | Benefits   | New<br>Announcements | Personal<br>Information | Favorites               |  |  |
|            |            |                      |                         | My Account >            |  |  |
|            | 2          | ()                   |                         | Sign Out                |  |  |
|            | My Account | Time                 | Time Off                | The Hub                 |  |  |
|            |            |                      |                         |                         |  |  |
|            |            |                      |                         |                         |  |  |
|            | Directory  | Favorites            |                         |                         |  |  |

2. Click the View Profile View Profile hyperlink.

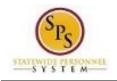

## View Worker - Workday

| James Garner - A<br>(W1234567)<br>(Actions)<br>Team |          | Location<br>Baltimore - 301 W. Preston St | Manager<br>John Johnson (W1234321) |
|-----------------------------------------------------|----------|-------------------------------------------|------------------------------------|
|                                                     |          |                                           |                                    |
| 🔒 Job                                               |          |                                           |                                    |
| L Contact                                           |          |                                           |                                    |
| 2 Personal                                          |          |                                           |                                    |
| 💙 Benefits                                          |          |                                           |                                    |
| <b>d</b> Performance                                |          |                                           |                                    |
| 🎯 Career                                            |          |                                           |                                    |
| ।🗐 Time Off                                         |          |                                           |                                    |
|                                                     |          |                                           |                                    |
|                                                     |          |                                           |                                    |
|                                                     | ~        |                                           |                                    |
|                                                     | Ť        |                                           |                                    |
|                                                     |          | workdoy                                   |                                    |
| 3. Click the <b>Personal</b>                        | Personal | tab.                                      |                                    |

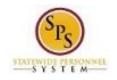

| Vi       | ew Worker - Workday            |                                      |                             |  |  |  |
|----------|--------------------------------|--------------------------------------|-----------------------------|--|--|--|
|          | James Garner - A<br>(W1234567) | Personal Informa                     | tion IDs Documents Names    |  |  |  |
|          | Actions                        | Edit                                 |                             |  |  |  |
|          | A                              | Personal                             |                             |  |  |  |
|          |                                | Gender                               | Male                        |  |  |  |
|          | Team                           | Date of Birth                        | 11/25/1968                  |  |  |  |
| 88       | Summary                        | Age                                  | 48 years, 9 months, 27 days |  |  |  |
| <b>•</b> | Job                            | Marital Status<br>Hispanic or Latino | (empty)<br>No               |  |  |  |
|          | Contact                        | Race/Ethnicity                       | (empty)                     |  |  |  |
| £        | Personal                       | Citizenship Status                   | (empty)                     |  |  |  |
| •        | Benefits                       |                                      |                             |  |  |  |
| <b>i</b> | Performance                    |                                      |                             |  |  |  |
| Ċ        | Career                         |                                      |                             |  |  |  |
| ाल्च।    | Time Off                       |                                      |                             |  |  |  |
|          |                                |                                      |                             |  |  |  |
|          |                                |                                      |                             |  |  |  |
|          |                                |                                      |                             |  |  |  |
|          |                                |                                      |                             |  |  |  |
|          |                                |                                      |                             |  |  |  |

Documents

4. Click the Documents

sub-tab to access your Benefits documents.

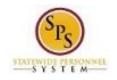

|           | ew Worker - Workday<br>James Garner - A<br>(W1234567) | Personal Information IDs Documents Names |                          |                   |                                           |                             |  |
|-----------|-------------------------------------------------------|------------------------------------------|--------------------------|-------------------|-------------------------------------------|-----------------------------|--|
|           | Actions                                               | A<br>2 item:                             | dd                       |                   |                                           | ▧♀╽▞                        |  |
|           | Team                                                  |                                          | Worker Document          | Document Category | Business Process                          | Atta<br>File Name           |  |
| 88        | Summary                                               |                                          | Marriage Certificate.jpg | Benefits          |                                           | Marriage<br>Certificate.jpg |  |
| <b>.</b>  | Job                                                   | PDF                                      | BirthCertificate.PDF     | Benefits          | Open Enrollment<br>Change: James Garner - | BirthCertificate.PDF        |  |
| 1<br>1    | Contact Personal                                      | <                                        |                          |                   | A (W1234567) on<br>01/01/2018             | >                           |  |
| 0         | Benefits                                              |                                          |                          |                   |                                           |                             |  |
| <u>16</u> | Performance                                           |                                          |                          |                   |                                           |                             |  |
| ¢         | Career                                                |                                          |                          |                   |                                           |                             |  |
| ्रि       | Time Off                                              |                                          |                          |                   |                                           |                             |  |
|           |                                                       |                                          |                          |                   |                                           |                             |  |
|           |                                                       |                                          |                          |                   |                                           |                             |  |
|           |                                                       |                                          |                          |                   |                                           |                             |  |

5. Add, update, or delete a document using the applicable procedure below.

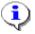

**Information**: All worker documents display on the Documents tab, including supporting documents for employee benefits. Benefits worker documents display in the following document categories:

- Benefits
- Dependent disability
- HIPAA Authorization/Power of Attorney

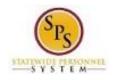

| Task                         | Proced   | lure                              |                                                 |         |  |
|------------------------------|----------|-----------------------------------|-------------------------------------------------|---------|--|
| To add a document            | 1)       | Click the                         | Add                                             | button. |  |
|                              | 2)       | Click the                         | Select file                                     | s       |  |
|                              | 3)       |                                   | Browse for and select the                       |         |  |
|                              | 4)<br>5) | Enter a c                         | Select Document Category.<br>Enter a comment if |         |  |
|                              | 6)       | applicable.<br>Click the          | ок                                              | button. |  |
| To edit document information | 1)<br>2) | Click the<br>Update a             | Edit<br>s needed.                               | button. |  |
|                              | 3)       | Click the                         | ок                                              | button. |  |
| To delete a document         | 1)       | Click the                         | Delete                                          |         |  |
|                              | 2)       | button.<br>Verify the<br>deleted. | erify the document to be                        |         |  |
|                              | 3)       | Click the                         | ок                                              | button. |  |

6. The System Task is complete.